**1 Tutorial de Gastos**

# **Tutorial de Gastos**

- Estados Campos 2
- Solicitud de Gastos (Preventiva) SG 3
	- Compromiso AADMIN 4
		- Factura FACGS 5
- Otros Documentos Liquidables (ODL) 7
	- Resumen de Liquidación RLIQ 8

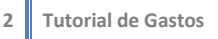

Los formularios, en el sistema pueden tener diferentes estados:

**Inicial** (Al generar el formulario) **Ingresado Borrador** (Al guardar el formulario) **Ingresado Proceso de Firma Autorizado**

Desde **Ingresado Borrador**, el resto de los estados se transicionan (Cambiar estado) a través del menú **Entidad**. Si no se encuentra el menú **Entidad**, hacer click en alguna parte del formulario (Preferentemente **Cabecera**) para que se pueda visualizar el menú **Entidad**.

Se puede volver a un estado anterior a través del menú **Entidad**, excepto en 3 casos: Desautorizado, Anulado o Autorizado, estos se denominan **Estados Finales** y **NO PUEDEN** cambiarse.

Al generar un nuevo formulario se podrá visualizar que algunos campos se encuentran en color amarillo y otros en color blanco. Los amarillos son de carga **OBLIGATORIA** y los de color blanco son opcionales.

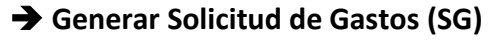

Ir a: Gastos → Comp. De Gestión → Solicitud de Gastos (**Botón Derecho:** )

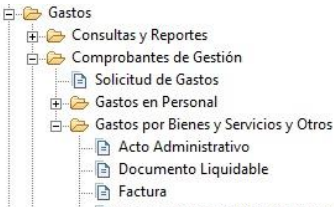

Documento Liquidable No Presupuestario

Pestaña Cabecera:

- Activar tilde en Informa **Id Tramite** para cargar Nro. de Expediente**.** En **Tipo** hacemos click en y elegimos **EXP.** En **Identificación** colocamos el Nro. de Expediente y completamos el **Año**
- En **U. Requiriente**, se completa la oficina que solicita el Gasto.
- **Observaciones:** Detallamos el gasto
- En **Fecha del comprobante** completamos con la fecha del día.
- Total **Moneda de Origen**: Colocamos el total del gasto.

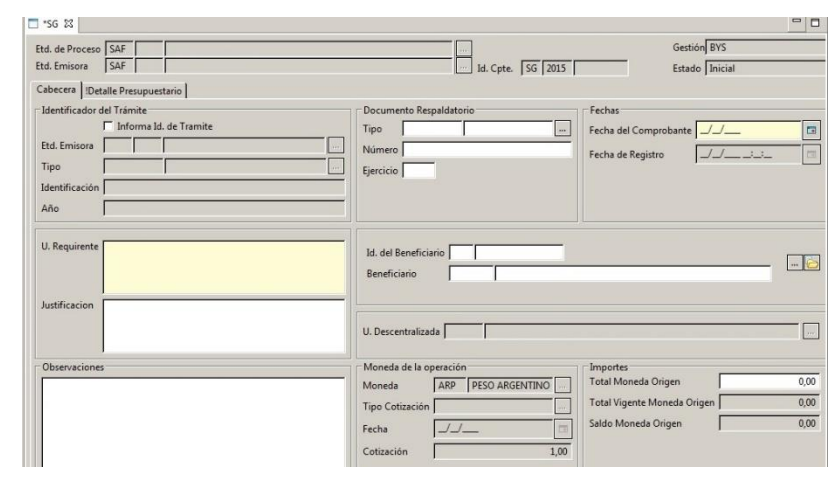

Pestaña Detalle Presupuestario:

- En la grilla hacemos click derecho **Agregar Item** y a través del icono implicano iremos cargando los campos **SAF, AProgramatica, UG, OGasto, FFin, M, EDest e Importe** con los datos que correspondan.
- En Diferencia verificar que sea 0, para no tener problemas al **Guardar** y **Transicionar** el formulario.

Volver a Pestaña **Cabecera** y **Guardar** el formulario con , el mismo cambiara el **Estado** y se le asignara un **Nro Interno**. Luego transicionar el formulario hasta dejarlo en **Autorizado.**

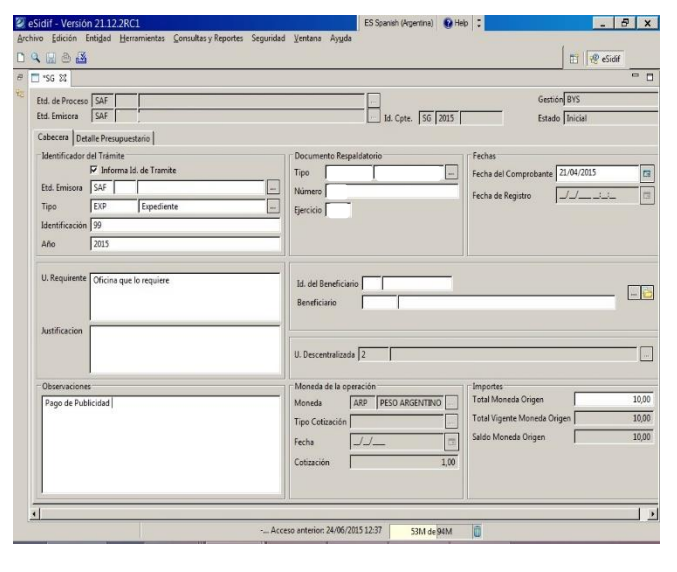

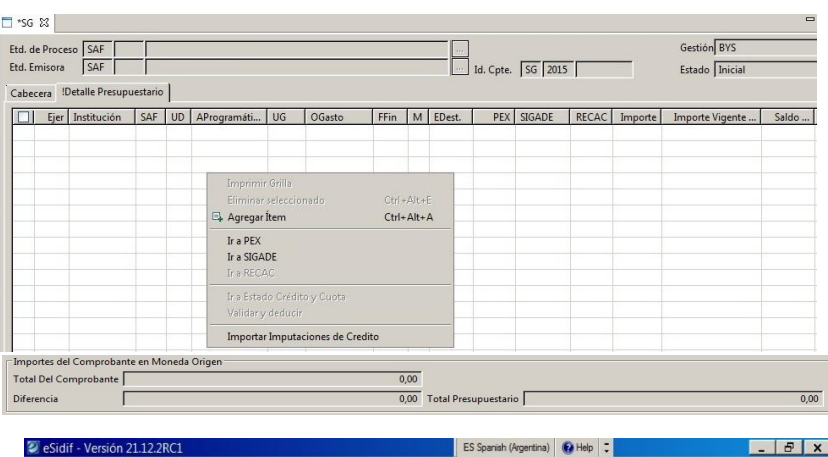

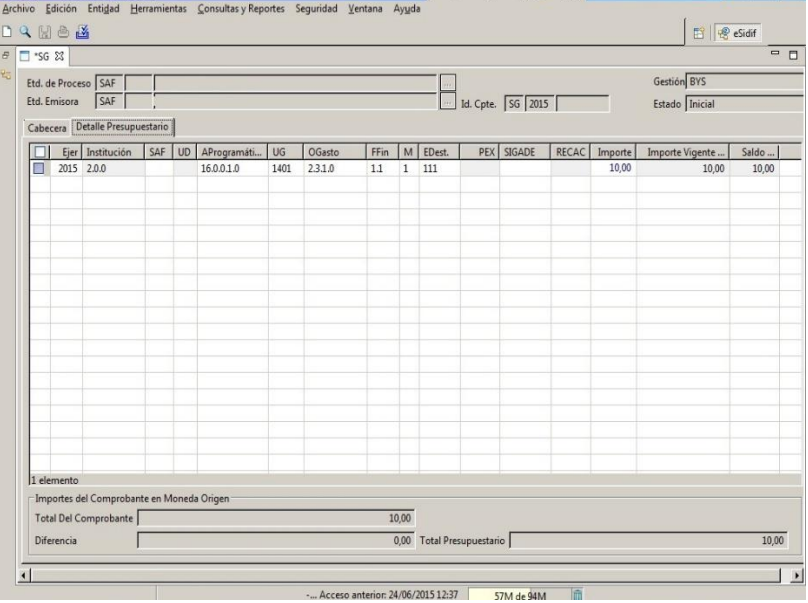

# **Generar Acto Administrativo (AADMIN)**

## **Desde SG Autorizado.**

Ir al Menú:

Entidad → Generar Comprobante de Compromiso

Pestaña **Cabecera**:

- **Fecha de Comprobante, ID del Beneficiario, Total Moneda de Origen y Observaciones**
- El resto de los campos se llenaran con la información cargada en la SG
- **Documento Respaldatorio:** Se debe llenar con el acto administrativo que autorizo este gasto (Resolución, Actuación Interna, Disposición, etc.)

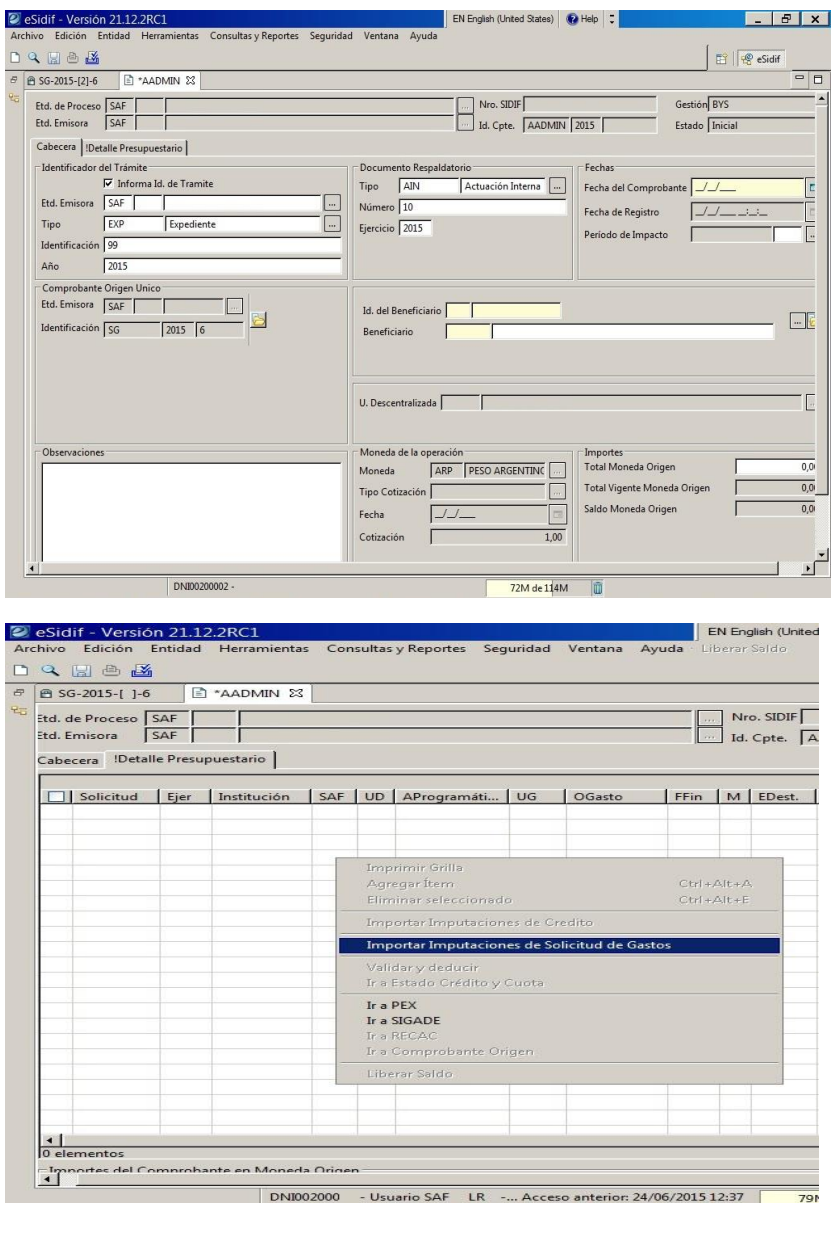

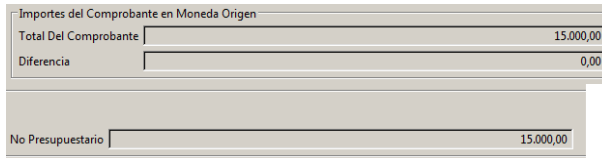

Pestaña **Detalle Presupuestario**:

- Click derecho en grilla y seleccionamos **Importar Imputaciones Solicitud de Gastos**
- Verificar que el **Total de los renglones** importados en el **Detalle Presupuestario** coincida con lo cargado en **Total Moneda de Origen** en la pestaña **Cabecera.**
- Abajo, en Diferencia verificar que sea 0, para no tener problemas al **Guardar** y **Transicionar** el formulario.

Volver a Pestaña **Cabecera** y **Guardar** el formulario con **a**, el mismo cambiara el **Estado** y se le asignara un **Nro Interno** que podremos ver en el campo **ID de Comprobante (AADMIN 2015 6)**. Luego transicionar el formulario a través del **menú Entidad** hasta dejarlo en **Autorizado.**

# **Generar Factura (FACGS)**

## **Desde AADMIN Autorizado.**

Ir al Menú: Entidad → Generar Factura

En la pantalla **Nueva Factura**:

 **Moneda de Origen, Clase de Factura, Tipo de Factura**

Pestaña **Cabecera**:

- **Fecha de Comprobante, Fecha de Vencimiento,** en **Datos Particulares** en el campo **Identificación** se cargara el **Nro. de Factura, Total Moneda de Origen y Observaciones**
- El resto de los campos se llenaran con la información cargada en el AADMIN

### **NO SE CARGAN:**

- **Periodo de Impacto**
- **Agente Financiero**
- **Medio de Pago**

#### Pestaña **Detalle**:

Click derecho **Agregar Item** por cada ítem que contiene la factura o agrupar por **Objeto de Gasto** y cargar el total de ese objeto en una fila.

> **Descripción, OGasto, Cantidad, Precio Unitario, % IVA (para ese item).**

## **NO SE CARGAN:**

- **I.V.A. M.O. , Otros Conceptos M.O.**
- **Alícuota Única IVA**
- **Orden de Compra, Renglon, Codigo de Catalogo (Estos podrían implementarse en un futuro)**

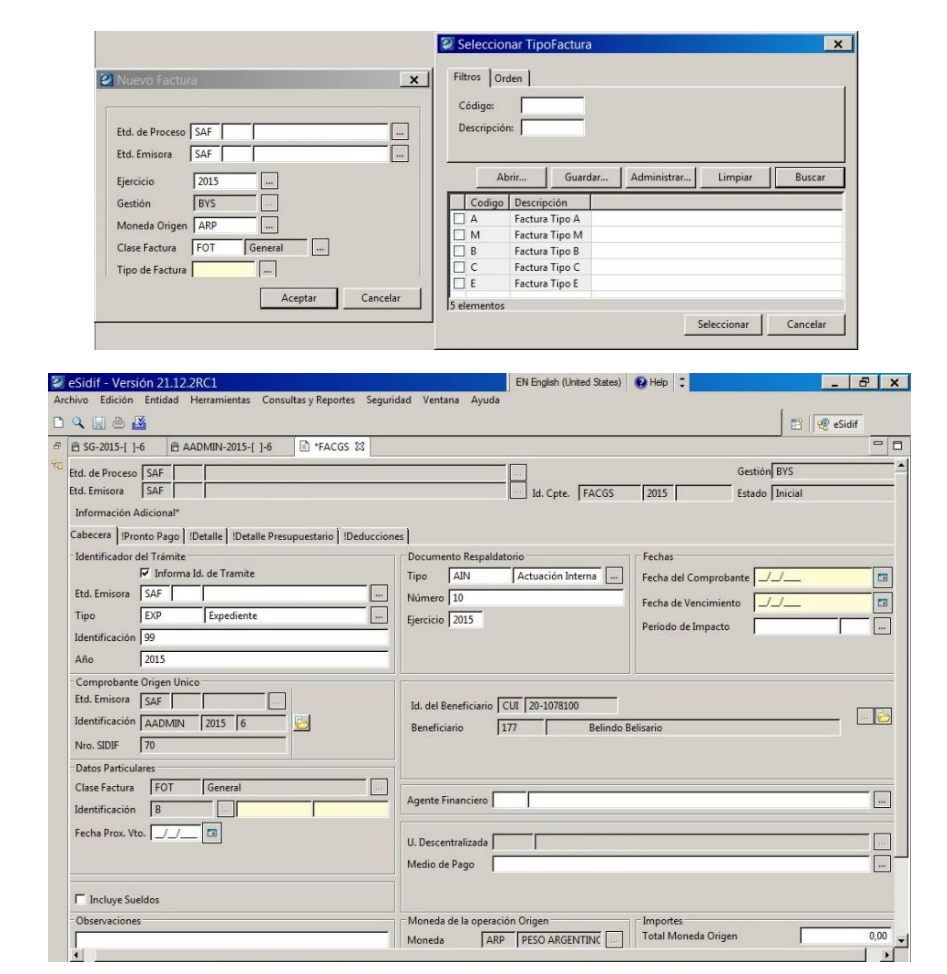

#### Cabacara Decento Rago Detalle Detalle Procumunctario Deducciones

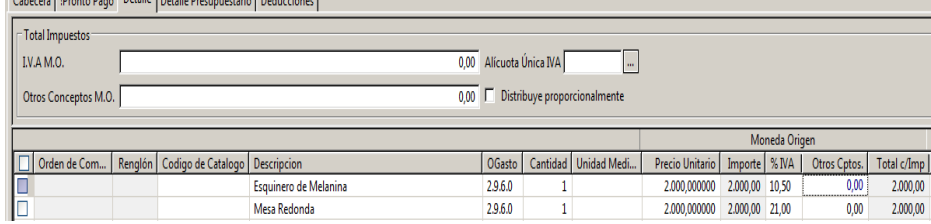

Pestaña **Detalle Presupuestario**: Click Derecho y seleccionamos **Importar Imputaciones Comprobante Compromiso.** Nos agregara un renglon por cada vez que realicemos esta operación. Se debera agregar una linea por cada **Tipo de I.V.A** cargado en **Detalle.**

En la columna Imp. Otros conceptos **NO SE CARGA** 

**NADA,** porque sino afectara el calculo automatico de los diferentes impuestos

Pestaña **Deducciones (Para Ingresos Brutos):** Click Derecho **Agregar Item Codigo: 7 Importe Deducción**: Monto calculado desde Sistema de Retenciones

Volver a Pestaña **Cabecera** y Guardar el formulario con **a**, el mismo cambiara el **Estado** y se le asignara un **Nro Interno** que podremos ver en el campo **ID de Comprobante (FACGS 2015 6)**. Luego transicionar el formulario a través del **menú Entidad** hasta dejarlo en **Autorizado.**

Tanto en **FACGS** como en **ODL**, desde su estado **Ingresado** y posteriores (Y que **no se** encuentren pagadas) se podrán verificar los cálculos automáticos de IVA y SUSS en el Simulador de Devengado de Retenciones desde el **menú Entidad** / **Simular Devengado de Retenciones**

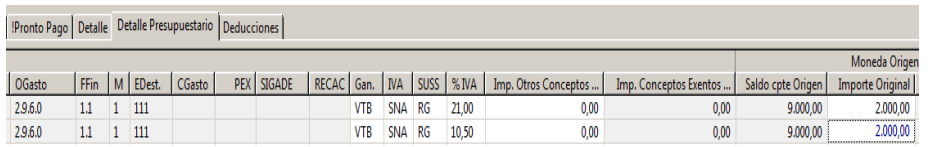

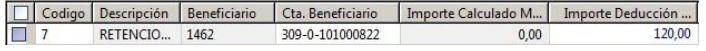

Entidad Herramientas Consultas y Reportes Seguridad Ventana Ayuda Observaciones. Propiedades... Desautorizar Modificar Comprobante Alt+Mavús+F Consultar cadena... Ir a Inhibicione Validar y deducir Ir a Comprobantes Asociados **Example 2018**<br>The Comprobantes Relacionado: Informacion De Gestión Informacion Adicional es de Comprobantes de Compromis Ir a Comprobantes Asociados del Item -<br>Simular Devengado de Rete<br>- Copiar Comprobante Generar Liquidación

# **Generar Documento Liquidable (ODL)**

## **Desde AADMIN Autorizado.**

Ir al Menú: Entidad → Generar Documento Liquidable

#### Pestaña **Cabecera**:

 **Fecha de Comprobante, Fecha de Vencimiento, Total Moneda de Origen y Observaciones**

## **NO SE CARGAN:**

- **Periodo de Impacto**
- **Agente Financiero**
- **Medio de Pago**

Pestaña **Detalle Presupuestario**: Click Derecho y seleccionamos **Importar Imputaciones Comprobante Compromiso.** Verificar que **Importe Original** coincida con **Total Moneda de Origen** en **Cabecera**

Pestaña **Deducciones (Para Ingresos Brutos):** Click Derecho **Agregar Item Codigo: 7 Importe Deducción**: Monto calculado desde Sistema de Retenciones

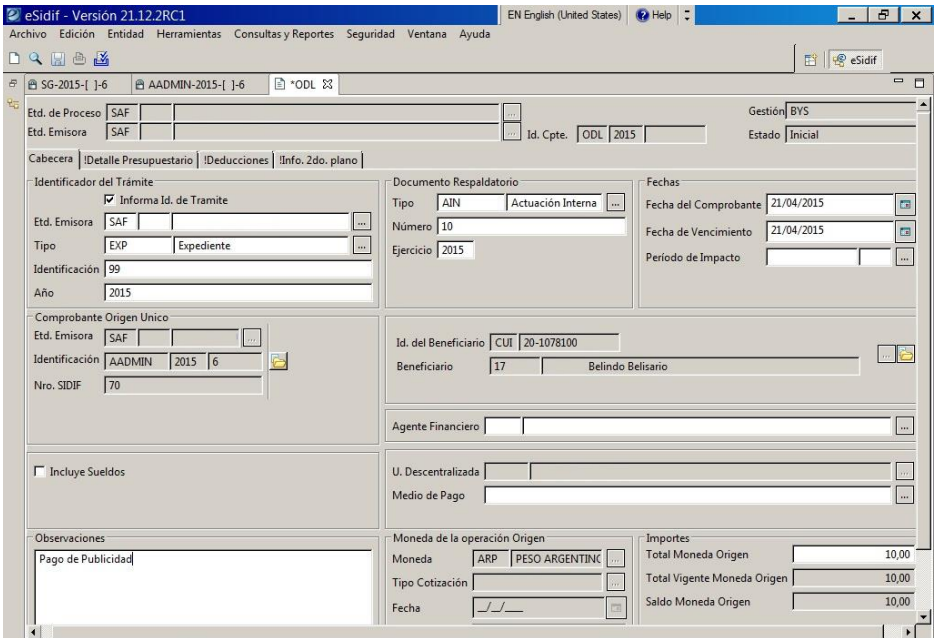

[Detalle Presupuestario | IDeducciones | IInfo. 2do. plano |

FFin | M | EDest. | CGasto | PEX | SIGADE | RECAC | Gan. | IVA | SUSS | % IVA | Imp. Otros Conceptos ... | Imp. Conceptos Exentos ... | Saldo cpte Or

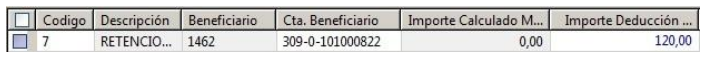

# **Generar Liquidación RLIQ (Para Generar Orden de Pago)**

## **Desde FACGS, ODL y DNP Autorizado**

Ir al Menú: Entidad → Generar Liquidación

Debajo de la información del **Beneficiario** nos permite elegir la cuenta cargada en Tesorería adonde se le hará la transferencia.

## **NO SE CARGAN:**

- **Periodo de Impacto**
- **Agente Financiero**

Más abajo en **Presupuestario** debemos elegir la **Cuenta Financiadora** y el **Medio de Pago**

**Guardar** el formulario con **a**, el mismo cambiara el **Estado** y se le asignara un **Nro Interno** que podremos ver en el campo **ID de Comprobante (RLIQ 2015 6)**.

Luego transicionar el formulario a través del **menú Entidad**, aquí se agregara un estado nuevo llamado **Aprobar**, con el cual nos aparecerá una nueva pestaña **Ordenes de Pago**. Continuamos pasando los estados hasta dejarlo en **Autorizado.**

Luego podremos buscar la PRE en la pestaña **Órdenes de Pago**. La seleccionamos y con click derecho podemos abrirla para imprimirla.

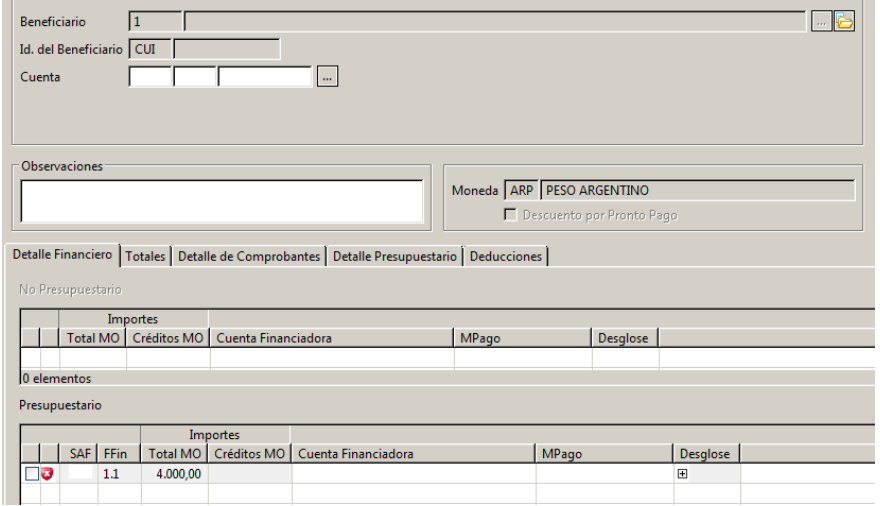

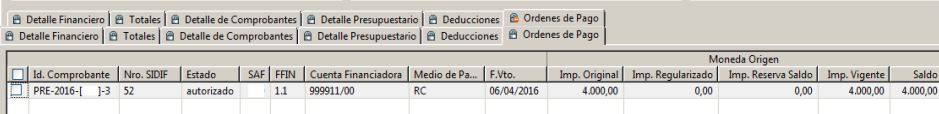